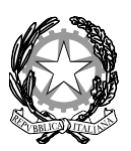

#### MINISTERO DELL'ISTRUZIONE

## **ISTITUTO COMPRENSIVO STATALE "***Pasquale Stanislao Mancini***"**

Scuola dell'Infanzia, Primaria e Secondaria di primo Grado con indirizzo musicale Uffici segreteria e Presidenza Via Cardito, snc - 83031 Ariano Irpino (AV) -

**ISTITUTO COMPRENSIVO STATALE - "P.S. MANCINI" - ARIANO IRPINO** Prot. 0004505 del 14/10/2023 IV-3 (Uscita)

Ai genitori degli alunni

Pc DSGA

Sito web

## **OGGETTO: Guida operativa primo accesso per le Famiglie al portale Argo**

Si comunica che la Segreteria scolastica ha provveduto ad inoltrare ai genitori degli alunni, su mail personale, depositata all'atto dell'iscrizione, le credenziali per il primo accesso al registro elettronico. I genitori potranno consultare il registro elettronico per prendere visione delle assenze e delle attività svolte in classe e leggere le circolari pubblicate nella sezione "Bacheca".

Si allega alla presente la "Guida per l'accesso al portale famiglia" pubblicata da Argo Software.

Per un eventuale supporto tecnico è possibile rivolgersi alla segreteria didattica della scuola

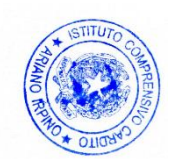

Il Dirigente Scolastico Dott.ssa Tiziana Aragiusto Firma autografa omessa ai sensi dell'art. 3 del D. Lgs. n. 39/1993

# **Guida al primo accesso su did UP Famiglia.**

Gentile utente

Siamo lieti di darle il benvenuto nella piattaforma di comunicazione "scuola – famiglia" Argo, di seguito le forniremo delle semplici istruzioni per l'accesso al sistema

1) Scaricate l'app did<sup>UP</sup> Famiglia scansionando il *Qrcode* sotto riportato (in base al Sistema Operativo del vostro smartphone):

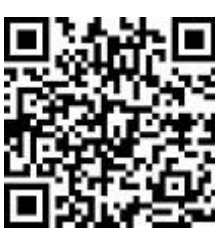

Per Android Per iOS

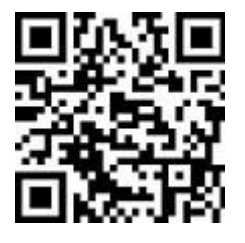

2) Per effettuare il primo accesso all'applicazione, si dovranno utilizzare le credenziali temporanee fornite dalla segreteria via e-mail o su supporto cartaceo.

#### **Istruzioni operative:**

Aprite l'app e cliccate sul pulsante

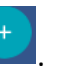

1. Immettete il codice scuola e sotto le credenziali temporanee (numeri e lettere) come da istruzioni

ricevute dalla scuola; cliccate su ENTRA.

- 2. Vengono generati automaticamente uno o più profili in base al tipo di accesso:
	- a) genitore: viene generato un profilo per ogni figlio frequentante la scuola indicata nella login, in questo caso in alto compare il nome del figlio e in basso viene indicato il nome genitore intestatario.

b) alunno: viene generato solo il profilo specifico dell'alunno, e in basso viene specificato che si tratta

di un account "alunno".

Cliccare su Entra nel Profilo (se ci sono più profili, ripetere le operazioni, appresso indicate, su ogni

profilo)

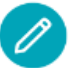

- 3. Cliccate su cambio dati primo accesso; pulsante
- 4. Immettere le credenziali personali di primo accesso, quindi cliccare su SALVA. NOTA BENE: si può immettere un nome utente a piacimento, senza spazi e senza il codice scuola. Ad es: michele.verdi (OK); michele verdi (NO); michele.verdi.sg12345 (NO).
- 5. A questo punto il profilo è stato creato correttamente e si potrà accedere a tutte le funzionalità dell'APP; riceverete una e-mail di conferma (6).

1 didUP Famiglia **181** Codice Scupia sg12345 Nome Utente 56a1252dd94d475f Password Recupera la password  $\bullet$ OPPURE Codice Scuola  $\bullet$ Entra con SPID  $A$   $R$   $G$   $O$ **RI**R⊜ @ 2021 - Tutti i diritti riservati

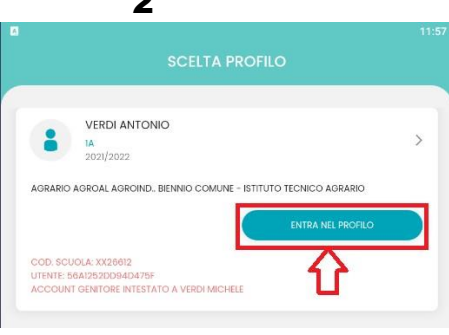

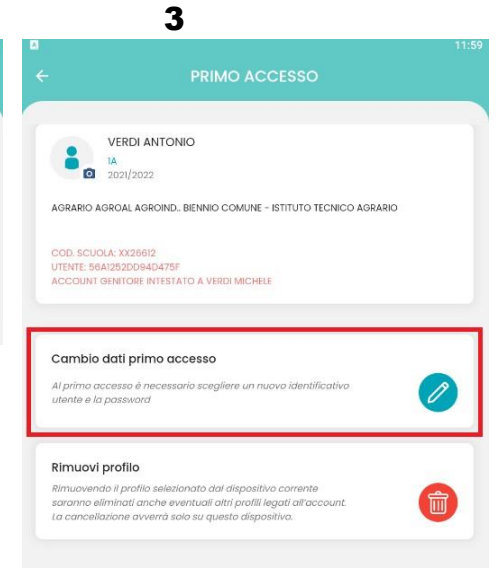

4

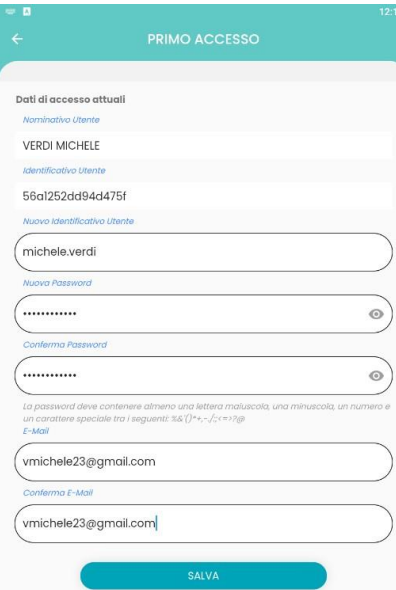

5 **VERDI ANTONIO**  $\rightarrow$ 1A<br>2021/2022 AGRARIO AGROAL AGROIND., BIENNIO COMUNE - ISTITUTO TECNICO AGRARIO

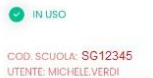

cod. scuola: **SG12345**<br>utente: Michele.verdi<br>account genitore intestato a verdi Michele

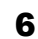

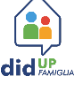

Gentile, la registrazione alla piattaforma di comunic a zione scuola famiglia Argo Scuolanext e' stata completata con successo. L e riepilo g hiamo i suoi d ati di accesso: Codice Scuola : **S G 1 234 5** Nome utente: michele.verdi

Pass w o rd: (quell a che lei ha scelt o con il primo accesso)

Per l'accesso rapido a tutte le funzioni di Scuolanext fami le consigliamo di utilizzare l'app<br>gratuita: didUP Famiglia,<br>disponibile sia per iOS che per<br>Android. Potrà accedere al modulo web di Scuolanext Famiglia, anche direttamente da questo lin[k:](http://www.argofamiglia.it/) [www.argofamiglia.it,](http://www.argofamiglia.it/) entrando nella sua Area Riservata, e immettendo il codice scuola e le sue creden ziali.

L e con siglia m o di stampare questa e-mail o di conservarla come futuro promemoria.

 $\bullet$